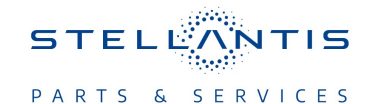

## **Technical Service Bulletin (TSB)**

**Navigation (NAV) Reboot When MOTA Fails**

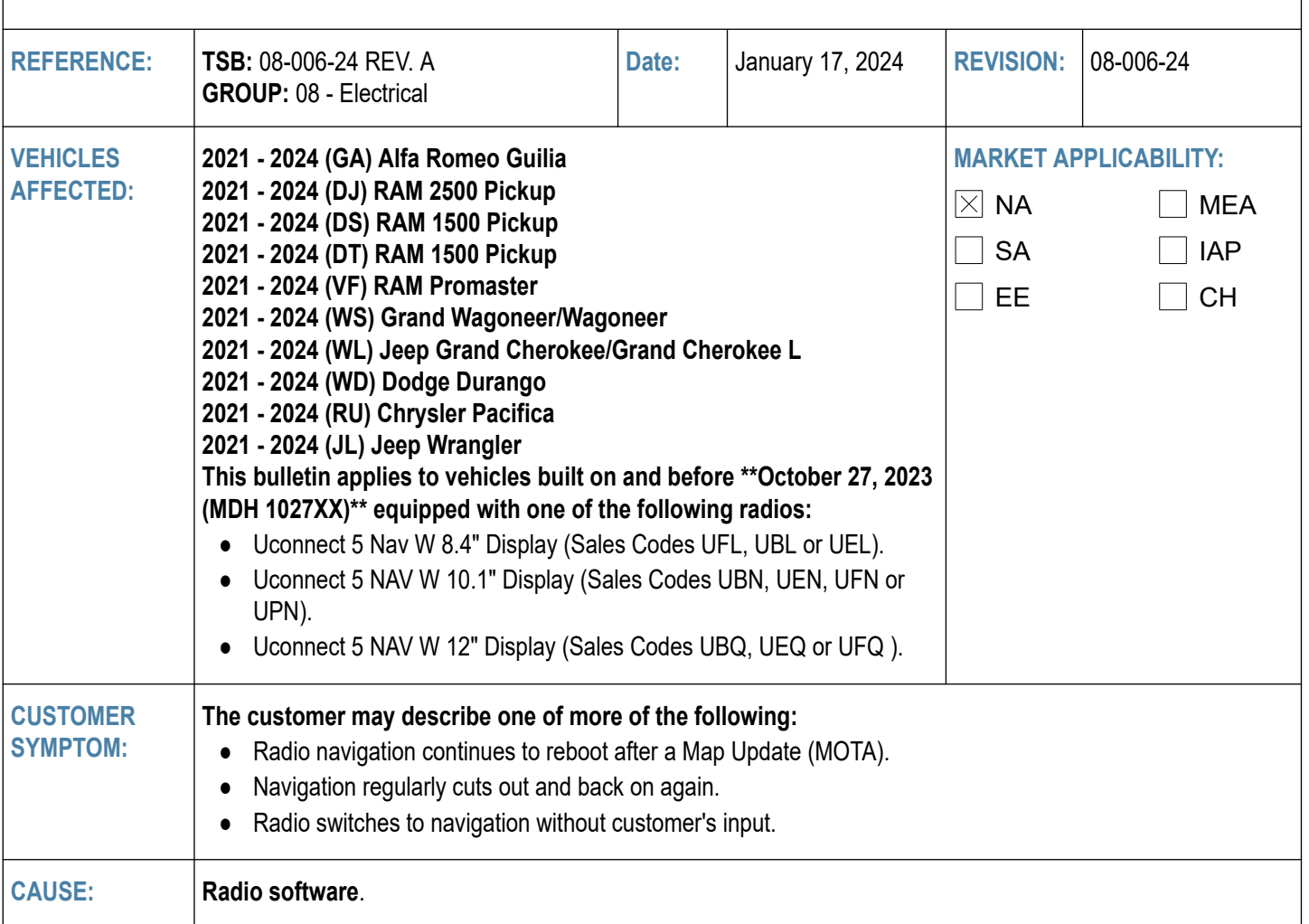

**This bulletin supersedes Technical Service Bulletin (TSB) 08-006-24, date of issue January 05, 2024, which should be removed from your files. All revisions are highlighted with \*\*asterisks\*\* and include an updated clean date.**

#### **REPAIR SUMMARY:**

This bulletin involves updating the Navigation maps via USB.

#### **CLAIMS DATA:**

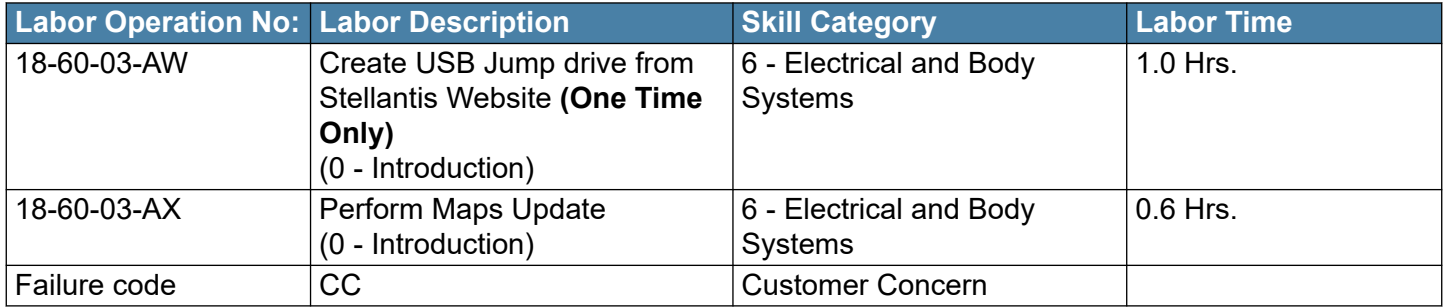

#### **The dealer must use failure code CC with this Technical Service Bulletin.**

● If the customer's concern matches the SYMPTOM identified in the Technical Service Bulletin, failure code CC is to be used.

● When utilizing this failure code, the 3C's (customer's concern, cause and correction) must be provided for processing Technical Service Bulletin flash/reprogramming conditions.

## **DIAGNOSIS:**

Using a Scan Tool (wiTECH) with the appropriate Diagnostic Procedures available in DealerCONNECT/ Service Library, verify all related systems are functioning as designed. If Diagnostic Trouble Codes (DTCs) or symptom conditions, other than the ones listed above are present, record the issues on the repair order and repair as necessary before proceeding further with this bulletin.

If the customer describes any of the symptoms listed above in the customer symptom section, perform the Repair Procedure.

# **REPAIR PROCEDURE:**

**NOTE: Install a battery charger to ensure battery voltage does not drop below 13.2 volts. Do not allow the charging voltage to climb above 13.5 volts during the flash process.**

# **NOTE: If this flash process is interrupted/aborted, the flash should be restarted.**

- 1. Has a **32GB** USB flash drive been created?
	- YES >>> Proceed to Step 10.
	- NO >>> Proceed to Step 2.
- 2. Go to stellantis.navshop.com/#/downloads to download the files Fig. 1.

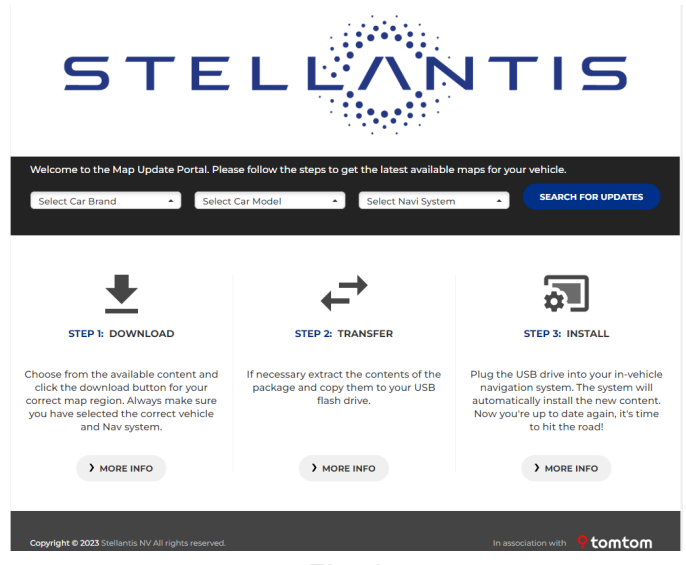

**Fig. 1** stellantisnavshop.com

# **NOTE: Use a blank USB flash drive with at least 32GB of space.**

# **NOTE: USB must be NTFS format.**

3. Select your preferred language Fig. 2.

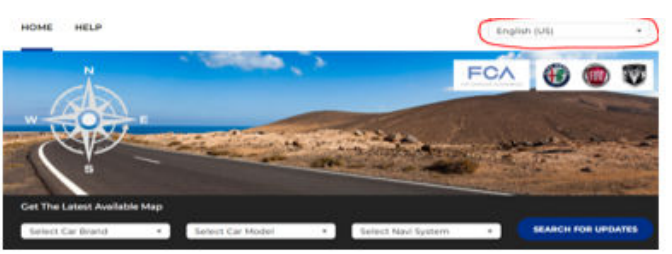

**Fig. 2** Preferred Language

4. Select the proper vehicle brand Fig 3.

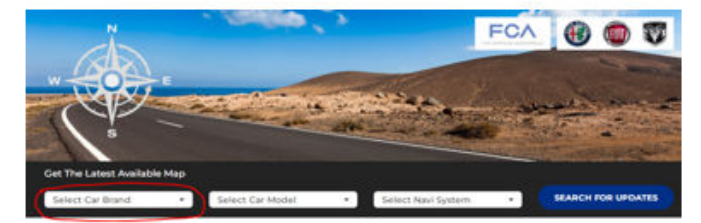

**Fig. 3** Vehicle Brand

5. Select the proper vehicle model Fig. 4.

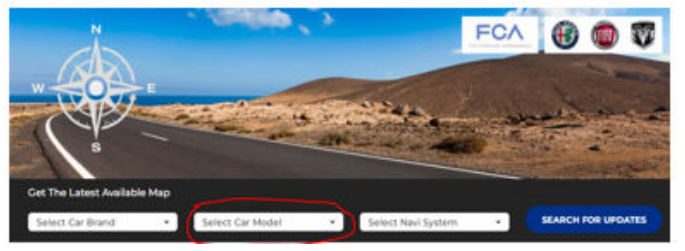

**Fig. 4** Vehicle Model

6. Select Navi System as UCONNECT5 (R1-High) Fig. 5.

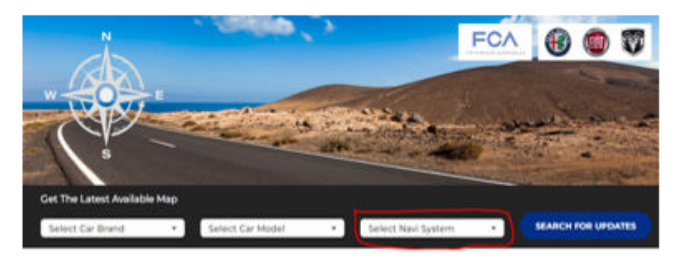

**Fig. 5** Select Navi System

7. Select "Search For Updates" Fig. 6.

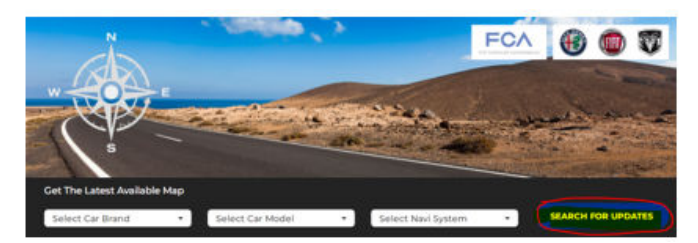

**Fig. 6** Search For Updates

8. Select Download Fig. 7.

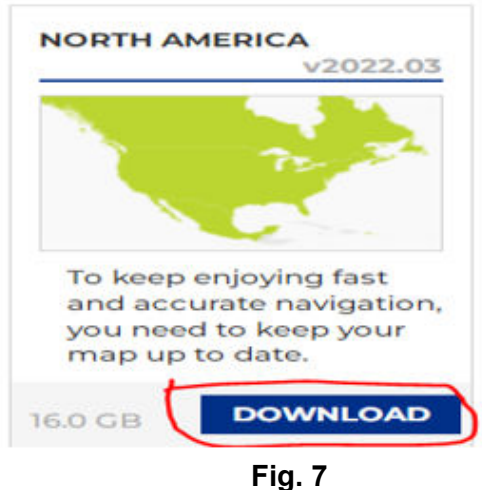

Select Download

9. Extract all the content of the package and copy to your USB jump drive. Copy all files directly to the root of the USB directory Fig. 8.

| E C:\Personal\Downloads\Radio Software\TSB-3435\CP-TT-FCA.R1HIGH.U-MAP.NAM.NDS-12.0.0.zip\ |               |                      |                                |               |
|--------------------------------------------------------------------------------------------|---------------|----------------------|--------------------------------|---------------|
| Name                                                                                       | Size          | Packed Size Modified |                                |               |
| C-CP-TT-FCA.R1HIGH.U-MAP.NAM.NDS-12.0.0.meta.xml                                           | 8456          |                      | 1686 2023-11-10 05:21          |               |
| CP-TT-ECA.R1HIGH.U-MAP.NAM.NDS-12.0.0.sha256                                               | 560           |                      | 274 2023-11-10 05:23           |               |
| CP-TT-FCA.R1HIGH.U-MAP.NAM.NDS-12.0.0.sha256.sig                                           | 10 362        | 7517                 | 2023-11-10 05:23               |               |
| CP-TT-FCA.R1HIGH.U-MAP.NAM.NDS-12.0.0 0.ttpkg                                              | 4 286 297.    | 4 248 908 736        | 2023-11-10 05:12               |               |
| CP-TT-FCA.R1HIGH.U-MAP.NAM.NDS-12.0.0 1.ttpkg                                              | 4 2 9 1 1 1 2 |                      | 4 238 918 778 2023-11-10 05:15 |               |
| CP-TT-FCA.R1HIGH.U-MAP.NAM.NDS-12.0.0 2.ttpkg                                              | 4259266.      |                      | 4 228 800 774 2023-11-10 05:17 |               |
| CP-TT-FCA.R1HIGH.U-MAP.NAM.NDS-12.0.0_3.ttpkg                                              | 3 3 5 2 9 4 7 |                      | 3 321 863 520 2023-11-10 05:20 |               |
| CP-TT-FCA.R1HIGH.U-MAP.NAM.NDS-12.0.0_4.ttpkg                                              | 1898413       |                      | 1893 245 653 2023-11-10 05:21  |               |
|                                                                                            |               |                      |                                |               |
|                                                                                            |               |                      |                                |               |
|                                                                                            |               |                      |                                |               |
| $\left\langle$                                                                             |               |                      |                                | $\rightarrow$ |

**Fig. 8** Files

- 10. Start the engine and leave it running throughout this process.
- 11. Check your current map version:
	- a. Go to NAV app.
	- b. Select the main menu button (Bottom Left Corner) Fig. 9.

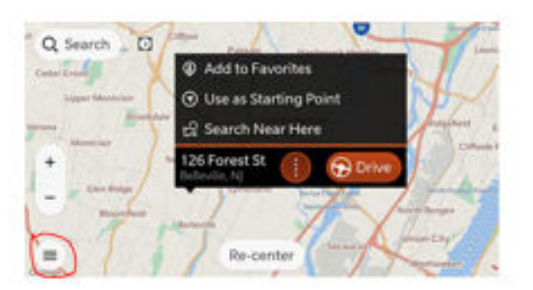

**Fig. 9** Main Menu Button

c. Select "Settings" Fig. 10.

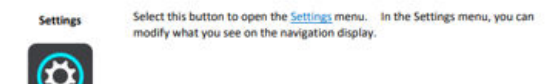

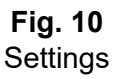

d. Select "Other" xref Fig. 11.

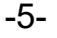

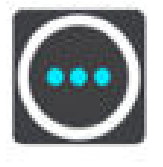

#### **Fig. 11** Other button

e. Select "About" and note down the map version Fig 12.

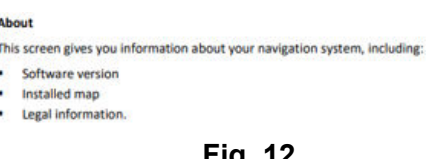

#### **Fig. 12** About Screen

- 12. Insert the USB into the vehicle's radio USB port.
- 13. Select "Update".
- 14. The update process will take approximately 30 minutes.
- 15. Once the update is completed you should see a pop up indicating the update was successful.
- 16. Dismiss the pop up and confirm your map version Fig. 13.

**Installed Map** North America 2022.03.000.28/21995/13182747/43481 **Released 03/2022** 

> **Fig. 13** Map Version

#### **POLICY:**

Reimbursable within the provisions of the warranty.

*This bulletin is supplied as technical information only and is not an authorization for repair. No part of this publication may be reproduced, stored in a retrieval system, or transmitted, in any form or by any means, electronic, mechanical, photocopying, or otherwise, without written permission of FCA US LLC.*